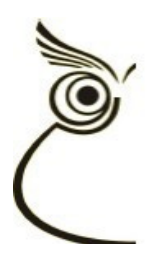

ЕУРЕКА Информатика

## **Упатство за користење на апликацијата Царински Терминал и Паркинг**

За влез во апликацијата треба да се кликне на иконата:

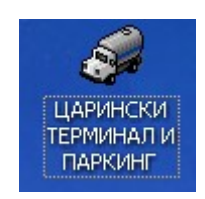

по што се отвара маската за логирање:

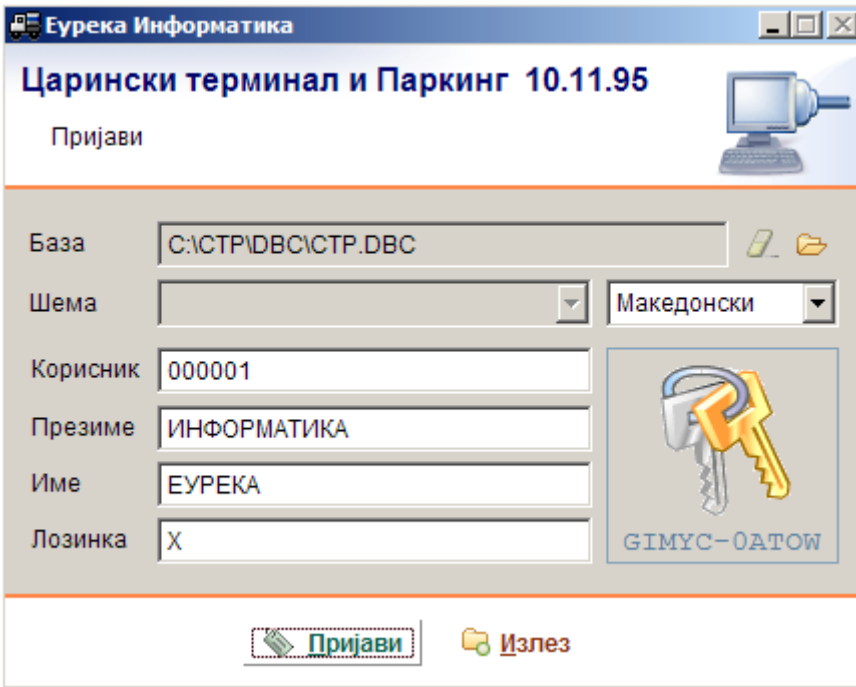

Во полињата Корисник и Лозинка се внесуваат однапред одредени шифри и на крај треба да се кликне на копчето 'Пријави'.

*На пример:* во Корисник се внесува 1 (самото се дополнува со нули) во Лозинка се внесува 1 (не се гледаат бројки, секогаш стојат Х-ови)

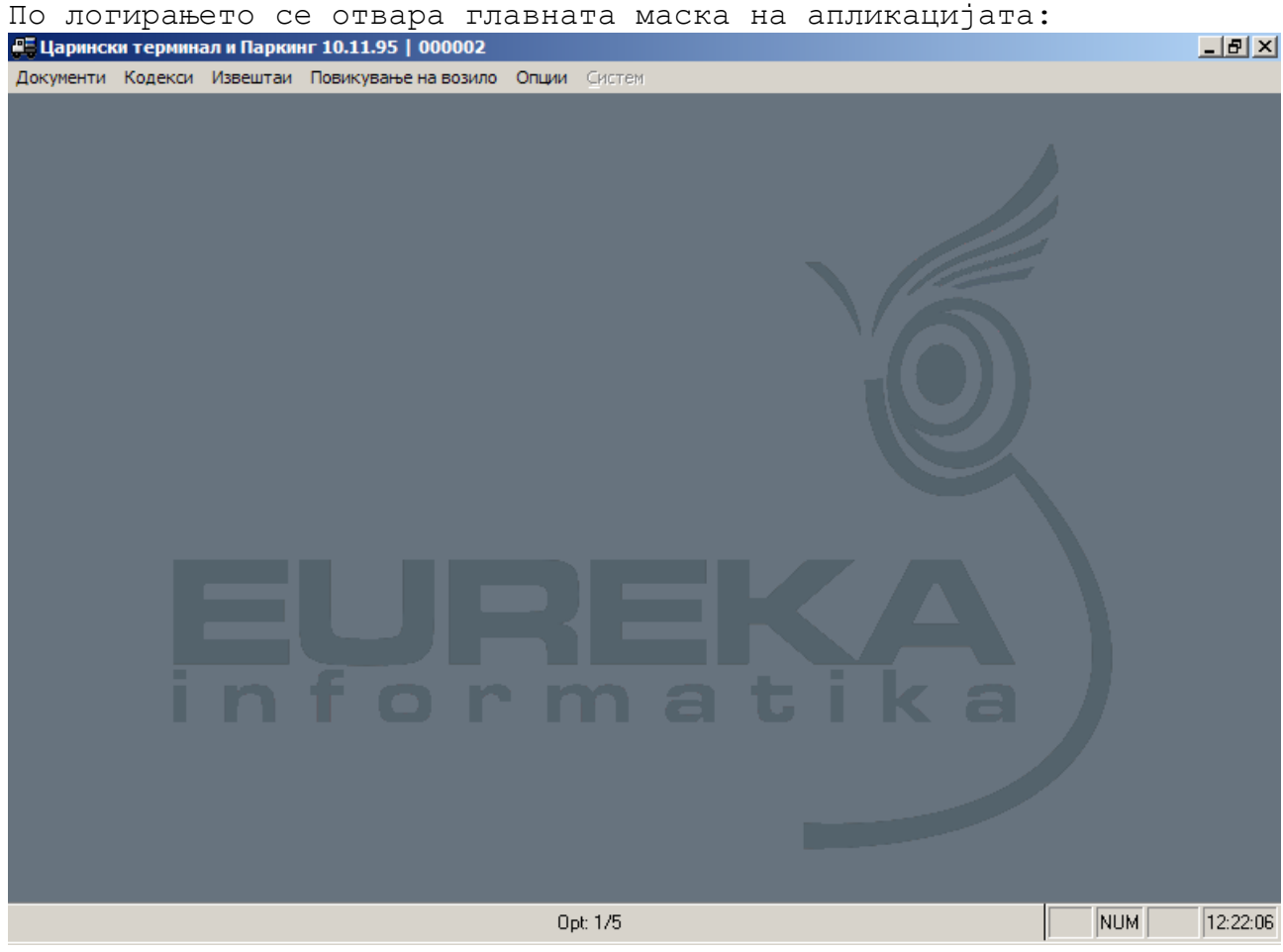

Главното мени ги содржи опциите:

- Документи
- Кодекси
- Извештаи
- Повикување на возило
- Опции

Во Документи се наоѓаат опциите кои најчесто се користат и тоа:

- Влез за Увозно царинење (кратенка Alt+U **У**воз)
- Влез за Извозно царинење (кратенка Alt+I **И**звоз)
- Влез за Паркинг (кратенка Alt+P **П**аркинг)
- Само вагање (кратенка Alt+V **В**ага)
- Утовар/Истовар (кратенка Alt+S И**с**товар)
- Излез на возило (кратенка Alt+E **E**xit)
- Регистар на белешки (кратенка Alt+N **Н**ајди)
- Регистар на книжења (за финансии)
- Излез (затворање на апликацијата) (кратенка Alt+X)

**Влез за Увозно царинење, Влез за Извозно царинење и Влез за Паркинг** служат за евидентирање на доаѓање на возила на терминалот. Опцијата **Само вагање** служи за евидентирање на услуга за вагање (заради печатење фискална сметка, потврда, евиденција на наплата).

**Утовар/Истовар** служи за евидентирање на привремено минување на возило низ просторот на терминалот заради превземање на стока која е под царински надзор.

Со опцијата **Излез на возило** е овозможено евидентирање на заминување на возило од терминал. Оваа опција важи за сите возила (увоз, извоз, и паркинг). Наоѓањето на податоците за возилото се врши или според бројот на потврда или според бројот на локација (по избор на корисникот, се појавува или едното или другото).

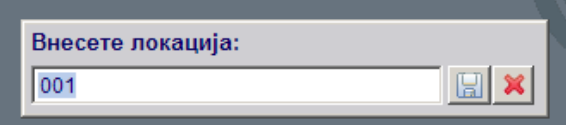

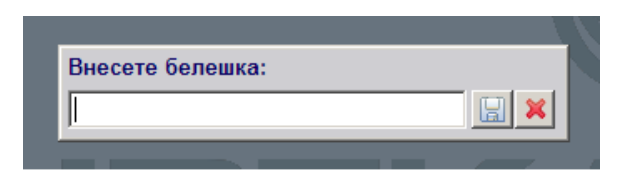

По избор на локацијата или на бројот на белешка се појавува маската со податоци за возилото, при што се отворени за пополнување делот од податоците кои се за излез (датум и време на излез, излезен документ, наплата излез и слично). Ако се појави порака дека "Не постои влез со таа локација" значи дека нема присутно возило кое се води на таа локација.

**Регистар на белешки** овозможува увид во сите потврди било кога направени. Од тука може да се испечати **копија на потврда**, да се најде колку пати возило со регистрација ХХХ било пријавено на терминалот, кое возило е пријавено со царински документ ХХХ и сл.

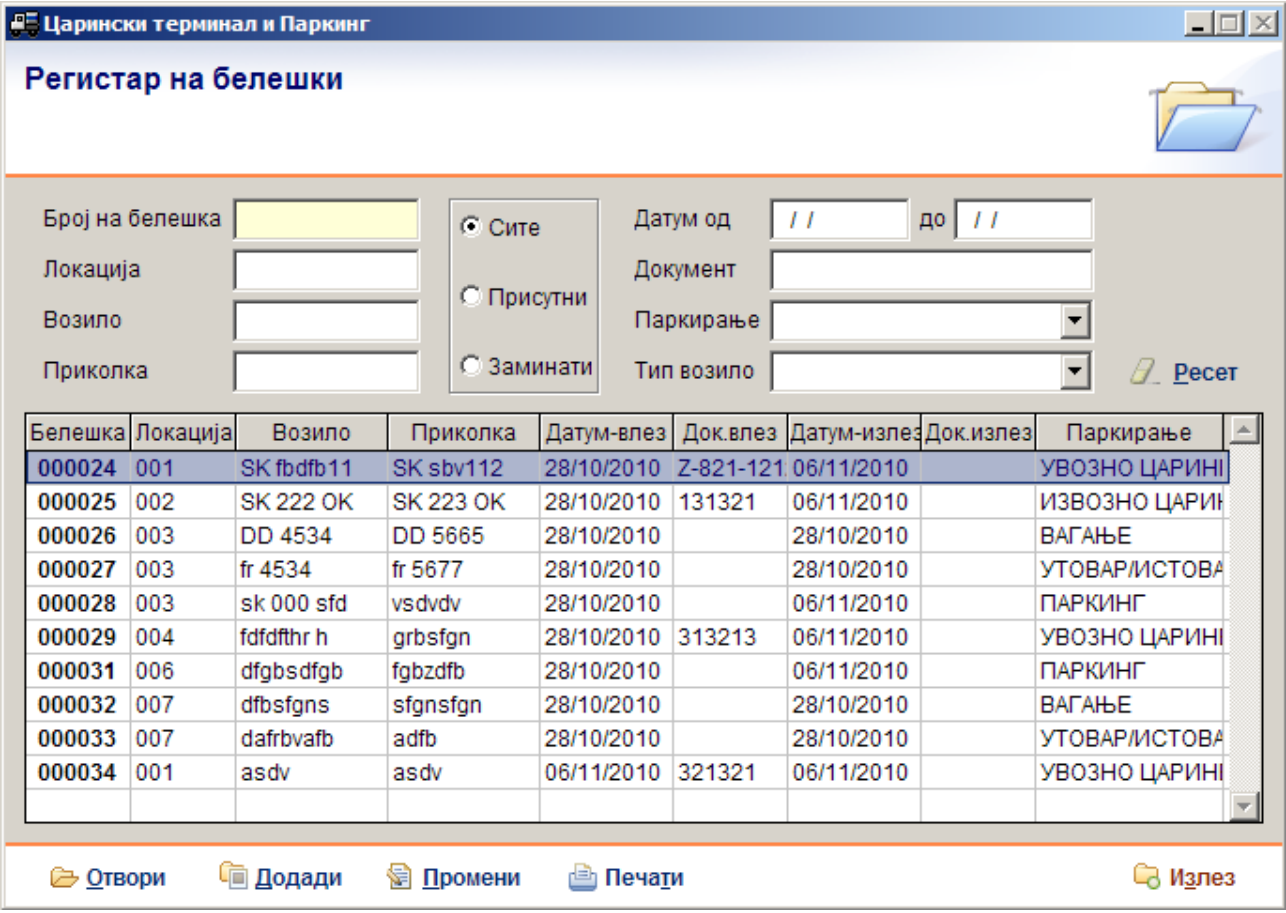

Полињата над табелата служат за **наоѓање** на потврдата која е потребна (зависно од тоа што го знаеме за неа: локација, број на потврда, регистрација на возило или приколка, датум, присутна/замината и слично). Со внесување на податоците кои ги знаеме во полињата за пребарување автоматски се менува списокот на потврди во табелата, при што во него се прикажуваат само потврдите кои ги содржат внесените податоци. За да се избере конкретна потврда треба да се позиционира (кликне) на истата во табелата (да биде одбележана со плаво), а потоа со копчињата на долниот раб на маската се бира што е потребно (Отвори - само преглед на податоците за потврдата и евентуално печатење копија, Промени – менување на податоците).

Во опцијата **Кодекси** од главното мени се наоѓаат сите шифрарници кои се потребни за работа на апликацијата (држави, царински испостави, ценовник, фирми и слично). Податоците во нив се веќе пополнети и не би требало да има потреба од користење на истите.

Во опцијата **Извештаи** се наоѓаат сите прегледи, извештаи и анализи кои можат да се добијат од апликацијата и тоа:

- Состојба на терминал присутни возила во избран ден и час
- Преглед по возила за избран период по регистрации
- Преглед по потврди за избран период по наплата
- Царински преглед  $-$  за избран период по цар.документи
- Преглед по наплата за раздолжување на смена
- ЕТУ образец эа финансии (ЕТУ и КДФИ извештаи)
- Преглед по фирми за избран период по фирми
- Преглед по паркирање за избран период по вид услуги
- Промет на терминал за на ласерски печатар со графикони

Опцијата **Повикување на возило** од главното мени служи за праќање СМС пораки на сите засегнати страни за едно возило (за користење на оваа опција е потребно претходно да постои соодветен софтвер и техничка опрема).

Во **Опции** од главното мени се наоѓаат:

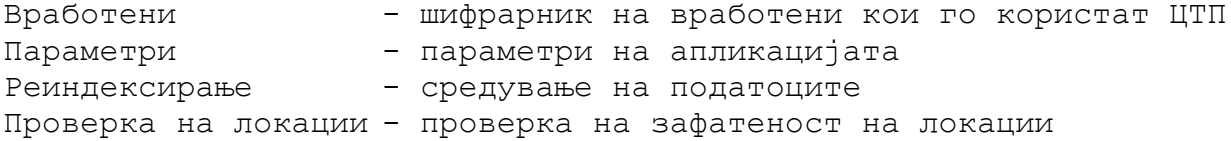

## **Влез на возила**

По кликнување на било кој **ВЛЕЗ на возило** се отвара маската за внес на податоци прикажана подолу(во примерот Влез за Увозно царинење).

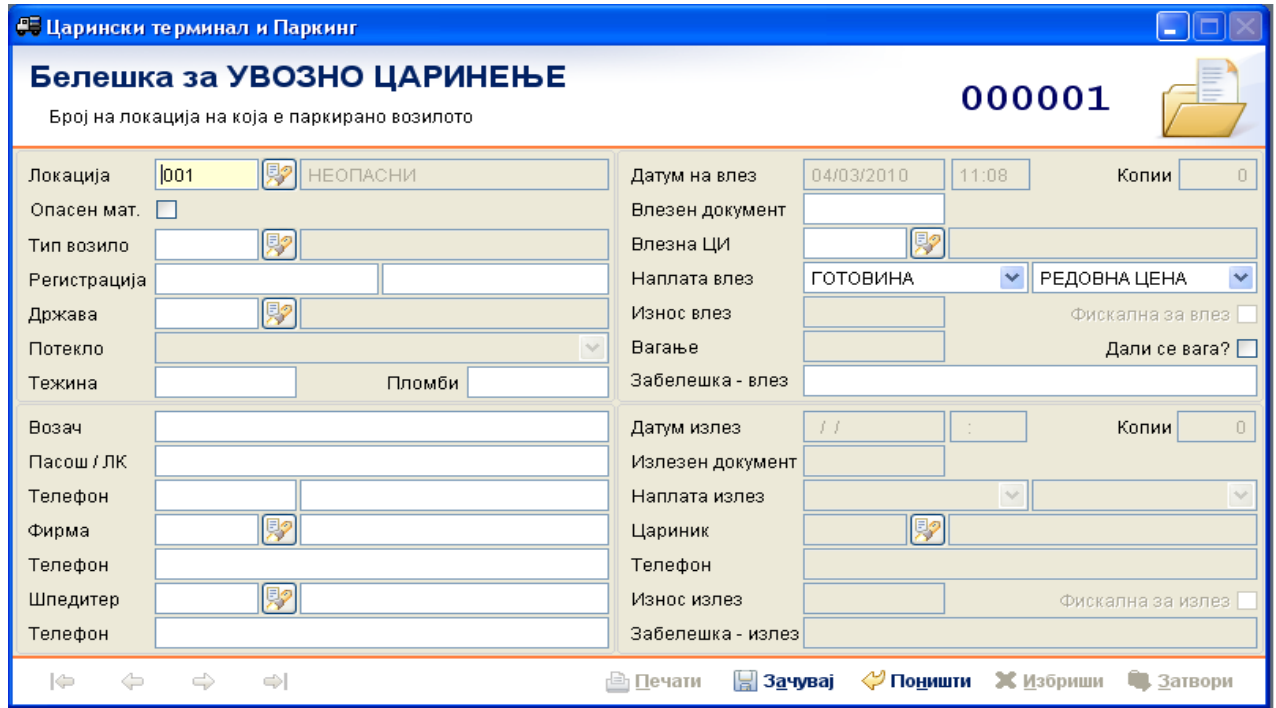

Во зависност од типот на паркирање се нудат полиња за пополнување. Низ полињата се движи со притиснување на Enter или со пополнување.

Во секој момент може да се корегира било кој податок од маската (на пример: ако се примети дека нешто е погрешно внесено, може да се отиде на конкретното поле со притискање на Enter додека не се стигне до него или со кликнување на полето со глувче и да се корегира).

Ако во некое од полињата каде се внесуваат податоци од шифрарник (локација, тип возило, држава, испостава и слично) по внесот на податокот се отвори маска за избор од тој шифрарник тоа значи дека не постои таква шифра и дека треба да се провери дали податокот е точен (на пример ако се внесе локација 100, а таква локација не постои или е зафатена, ќе се појави маската за избор на локации во која ќе треба да се избере некоја од локациите кои се понудени).

Задолжителни за пополнување се следните податоци:

1. **Локација:** иницијално се нуди првата слободна локација иако може да се смени (доколку се користат плочки со броеви на локации би се внел бројот на земената плочка).

2. **Тип возило:** се внесува кодот на возилото (01, 02, 03, ...) или со '?' и 'Еnter' се отвара шифрарникот на типови возила.

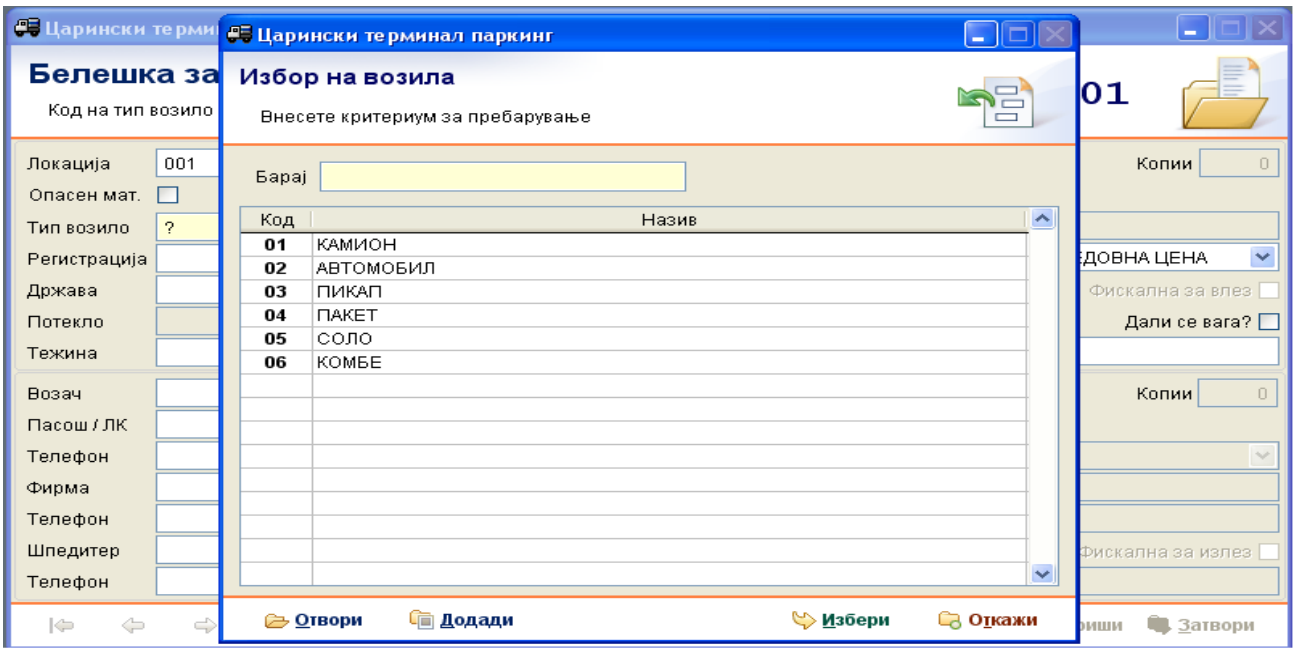

3. Регистрација: во првото поле се внесува регистрацијата на возилото, во второто до него регистрација на приколката (ако има).

4. **Држава:** се внесува кодот на државата од каде потекнува возилото или со '?' и 'Еnter' се отвара шифрарникот за држави и се наоѓа државата во списокот држави(кодот најчесто го пишува на царинските документи).

Останатите полиња не се задолжителни.

Цената која треба да се наплати автоматски се пресметува според: тип на паркирање, тип возило, потекло на возилото и тип на цена.

По завршување со внес на податоците треба да се кликне на копчето 'Зачувај' или да се искуца F2 на тастатурата и со тоа ќе се зачува белешката, ќе се испечати белешка на печатар и ќе излезе фискална сметка на фискалната каса. Доколку има потреба од дополнително печатење на белешка, се кликнува на копчето 'Печати' или се искуцува F12 на тастатура и со избор на Влезна белешка ќе се испечати копија од белешка.

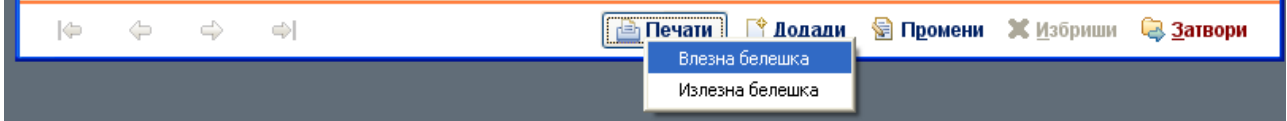

За подоцнежно печатење на копија од белешка се користи опцијата Регистар на белешки.

Ако од некоја причина се започнало со внес на податоци, ама не треба да се изработи белешка, во било кој момент може да се кликне на копчето Поништи или да се искуца F4 на тастатурата и белешка нема да биде направена.

## **Излез на возила**

За евидентирање на излез на возило се бира опцијата од главното мени: **Документи -> Излез на возило**. За истата има и кратенка за тастатура Alt+E.

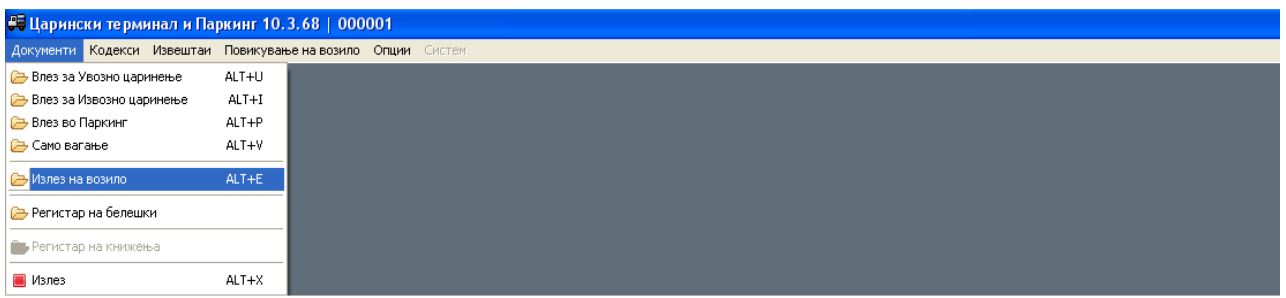

По внесот на бројот на локација или бројот на белешка (зависно од изборот на корисникот опишан погоре) се отвара истата маска како и за влез, но со отворени полиња на податоци за излез.

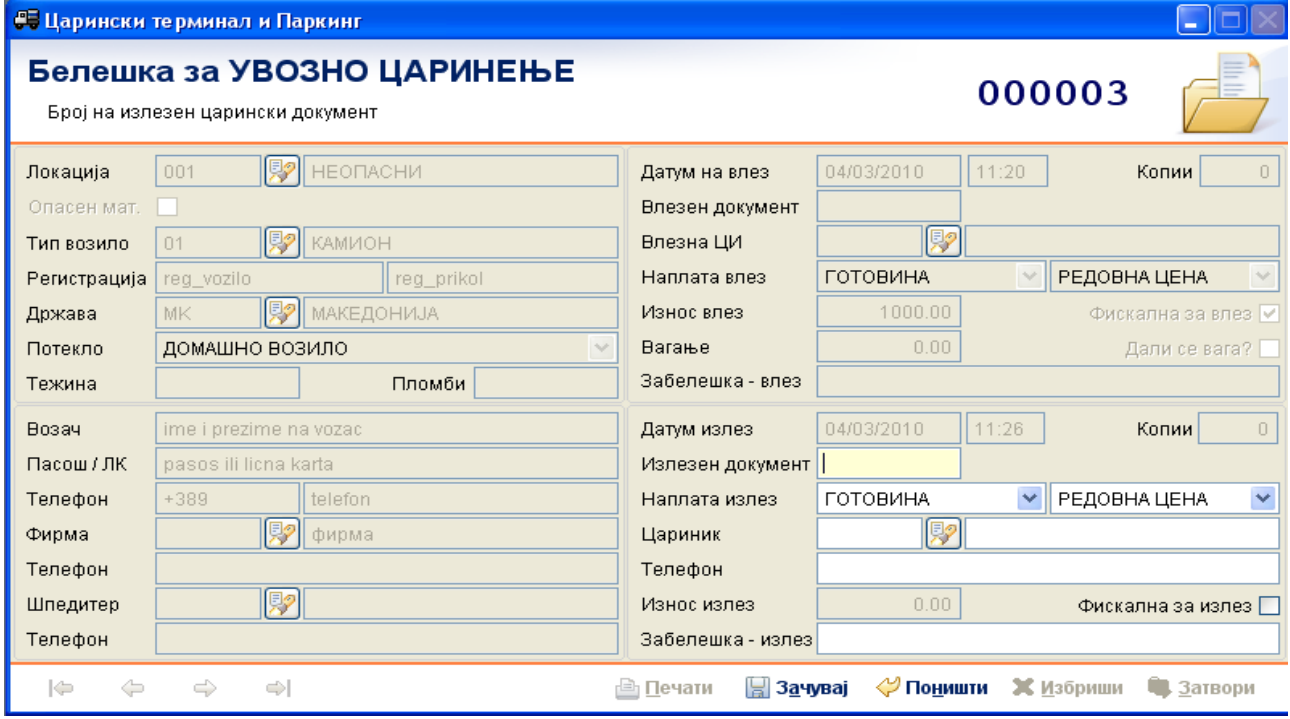

По потреба се пополнуваат податоците за излез (број на излезен документ, наплата за излез и слично). По завршувањето со пополнување на податоците, ако е се во ред, се кликнува на копчето 'Зачувај' или се искуцува F2 на тастатура со што ќе се испечати белешка за излез и (ако има доплата) ќе излезе фискална сметка.

Ако не треба да се направи излез во било кој момент може да се кликне на копчето 'Поништи' или да се искуца F4 на тастатура и правењето на излез ќе биде прекинато (возилото останува на терминал).